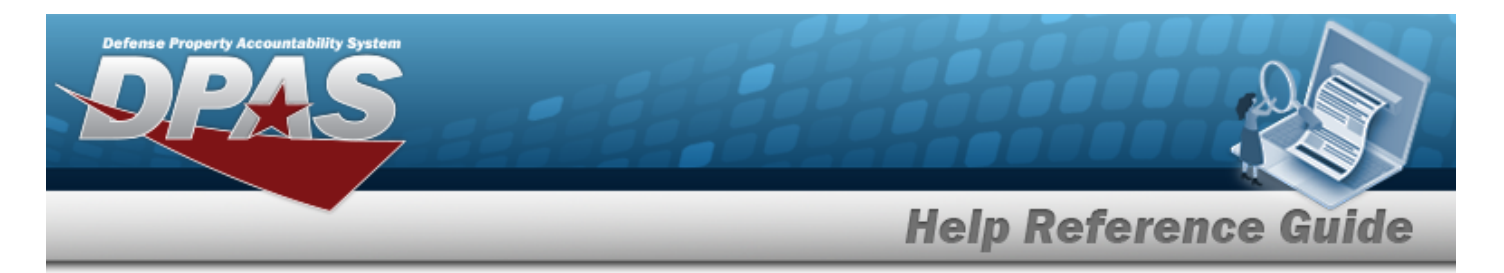

# <span id="page-0-0"></span>**Search for a Maintenance Asset Utilization Inquiry — Criteria**

## **Overview**

The Maintenance and Utilization (M&U) module Maintenance Asset Utilization Inquiry process provides the ability to search for maintenance asset utilization records.

# **Navigation**

Inquiries > Utilization > Asset Utilization > Maintenance Asset Utilization Inquiry Search Criteria page

## **Procedures**

## **Search for a Maintenance Asset Utilization Inquiry**

*One or more of the Search Criteria fields can be entered to isolate the results. By default, all*

*results are displayed. Selecting at any point of this procedure returns all fields to the default "All" setting.* 

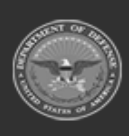

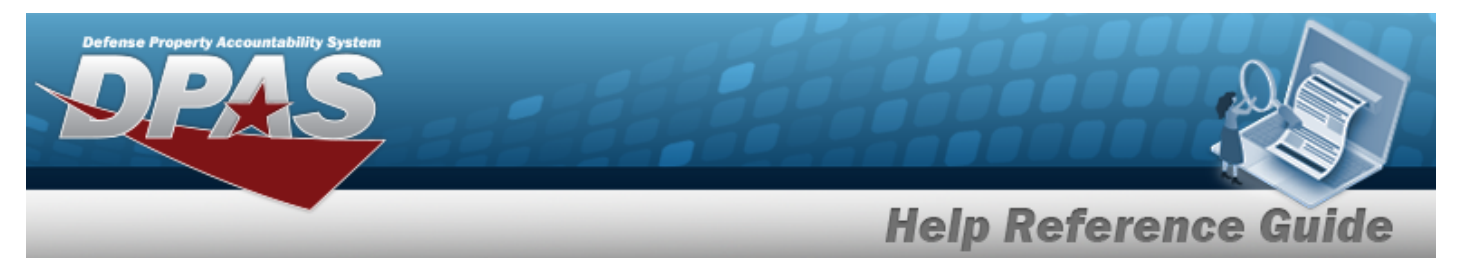

1. In the Search Criteria box, choose which available field to use in the search.

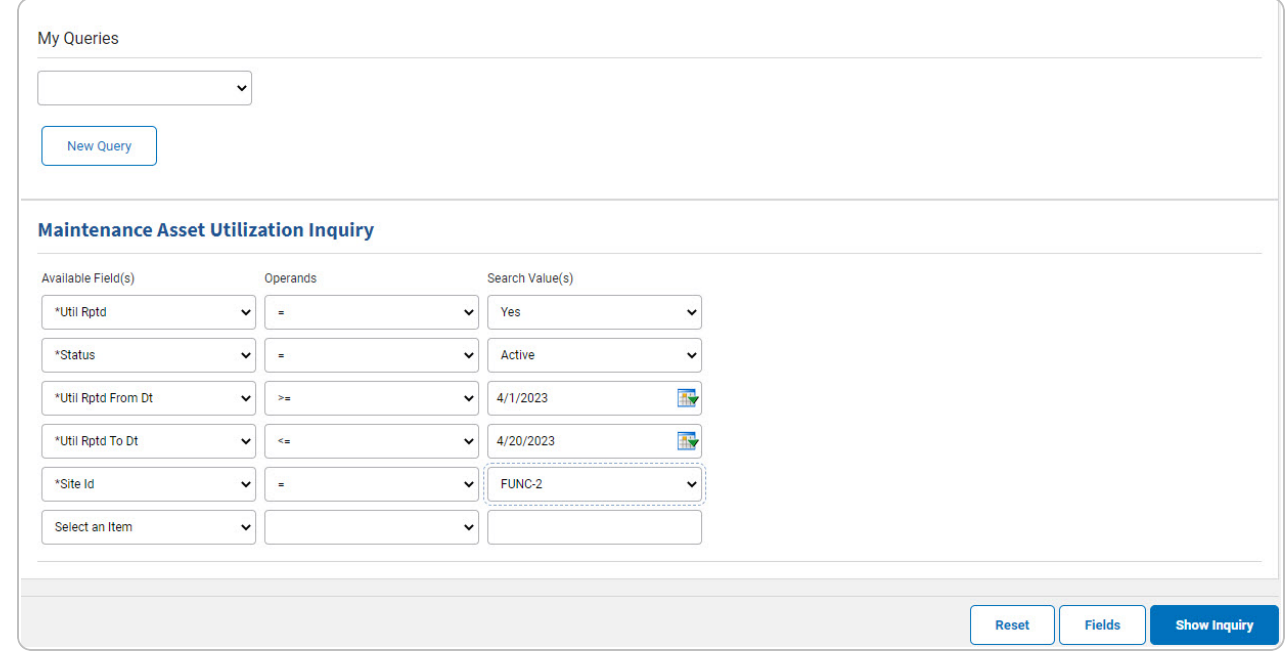

- 2. *Choose which Available Field(s) to use in the search.*
	- **A.** *The first Available Field(s) option (UTIL RPTD) automatically populates and is not editable.*
	- **B.** *The second Available Field(s) option (Status) automatically populates and is not editable.*
	- **C.** *The third Available Field(s) option (UTIL RPTD FROM DT) automatically populates and is not editable.*
	- **D.** *The fourth Available Field(s) option (UTIL RPTD TO DT) automatically populates and is not editable.*
	- **E.** *The fifth Available Field(s) option (SITE ID) automatically populates and is not editable.*

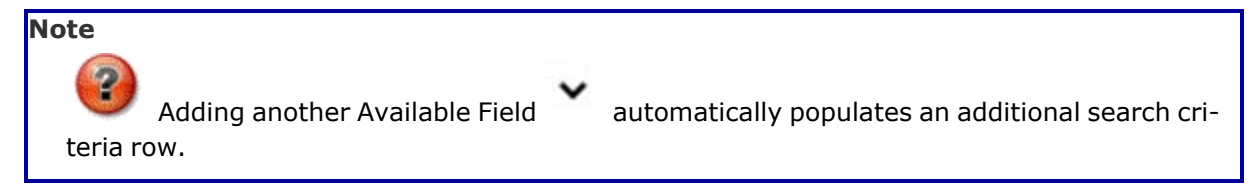

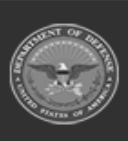

DPAS Helpdesk

1-844-843-3727

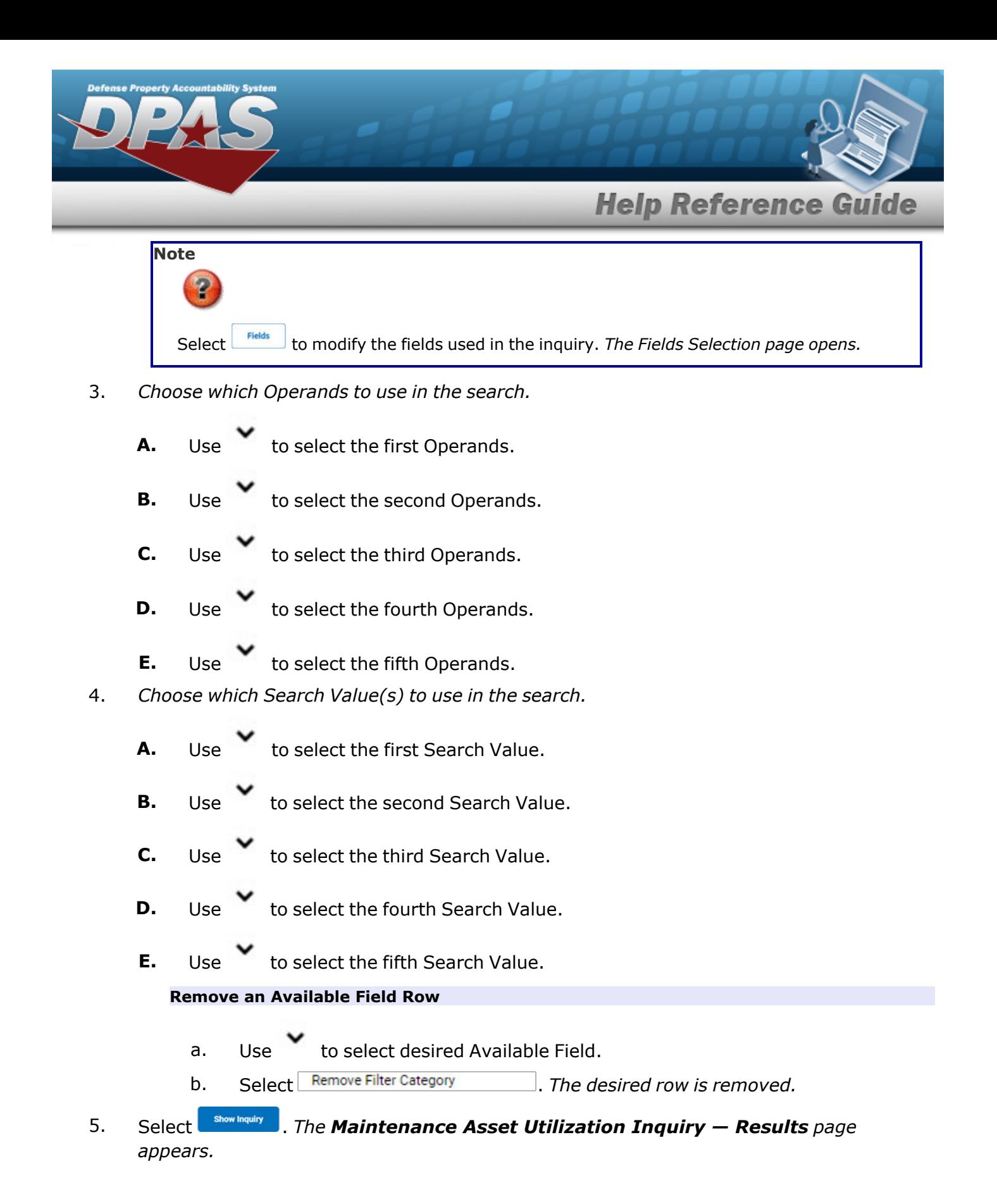

**3**

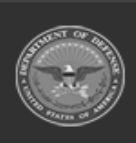

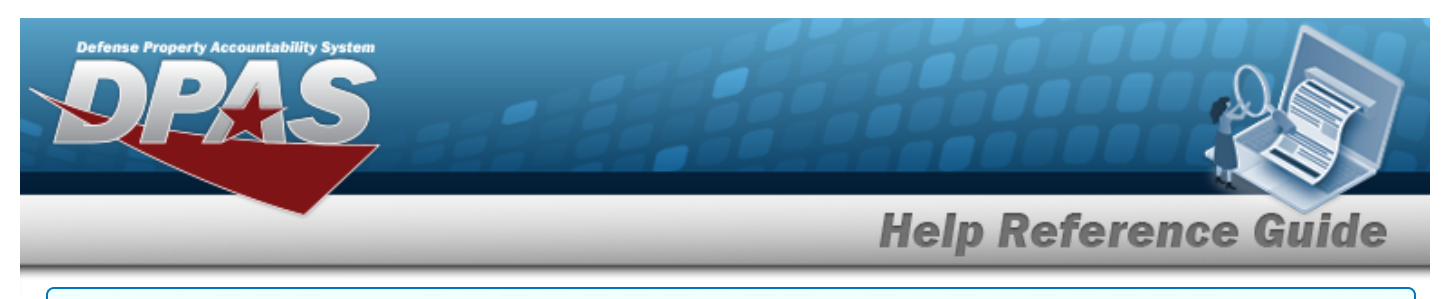

### **Add a My Queries Inquiry**

1. Select **Figure** 1. The page refreshes, and My Queries changes from a drop-down field to a *text field.*

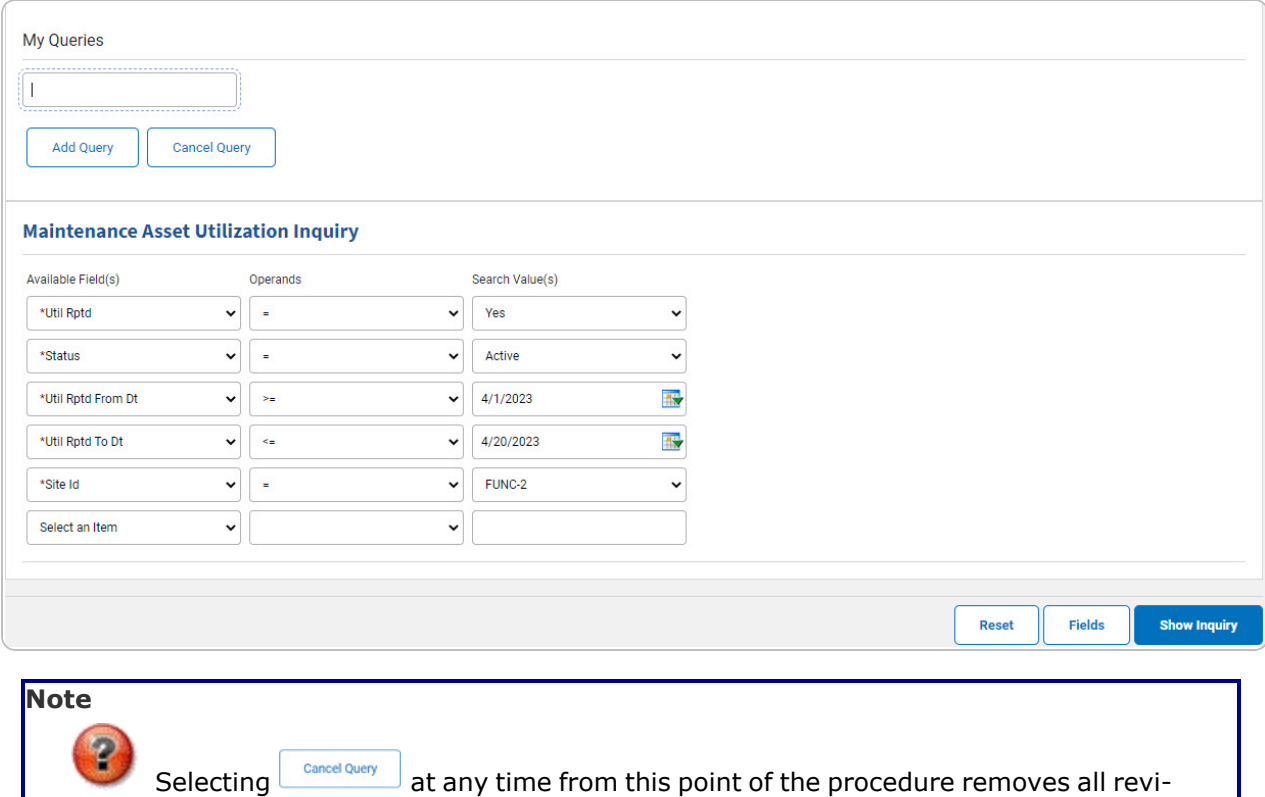

- sions and returns My Query to a drop-down field.
- 2. Enter the Query Name in the field provided. *This is a 90 alphanumeric character field.*

**Note** Create a unique name with a meaningful description, and contains the purpose of the query. **Example**: AllAssetsBldg20 or EquipPoolSmallVehicleNoCert

3. Select . *The Query and the information entered in the Search Criteria grid are added to My Queries. Select to disregard the Query.*

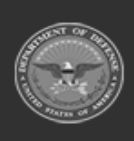

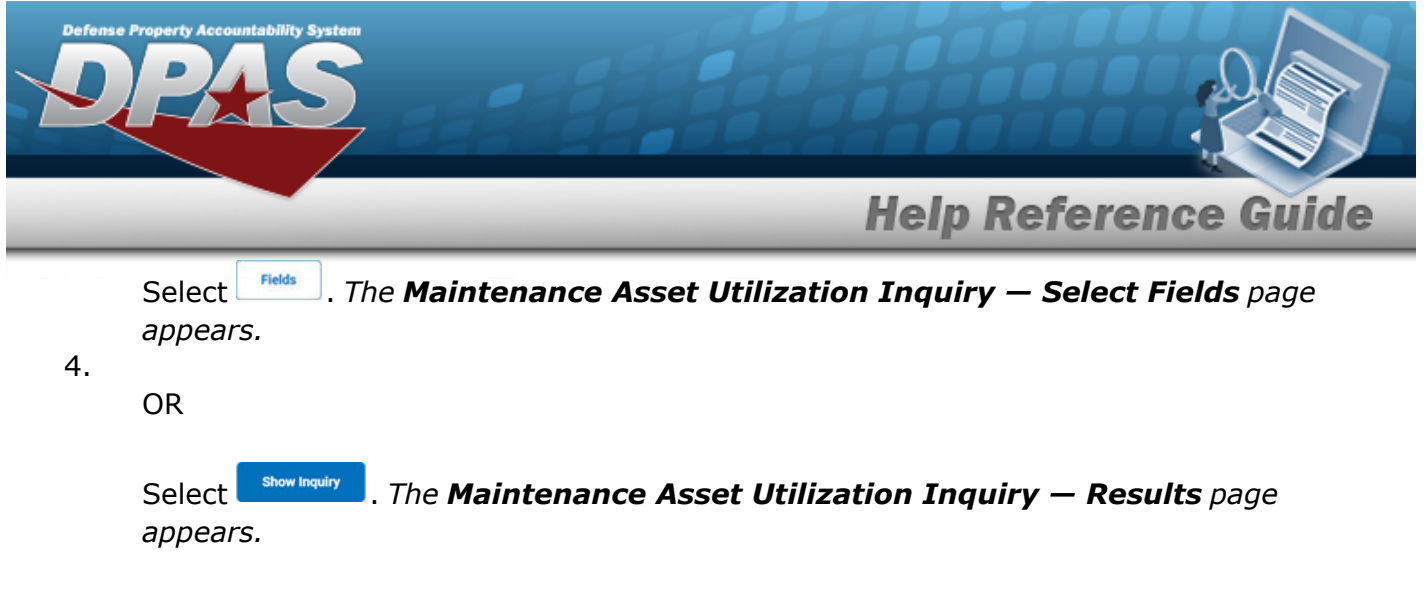

## **Select a My Queries Inquiry**

1. Use to select the desired saved [query.](MyQueries.htm) *The page refreshes, and the selected query information appears in the search criteria grid.*

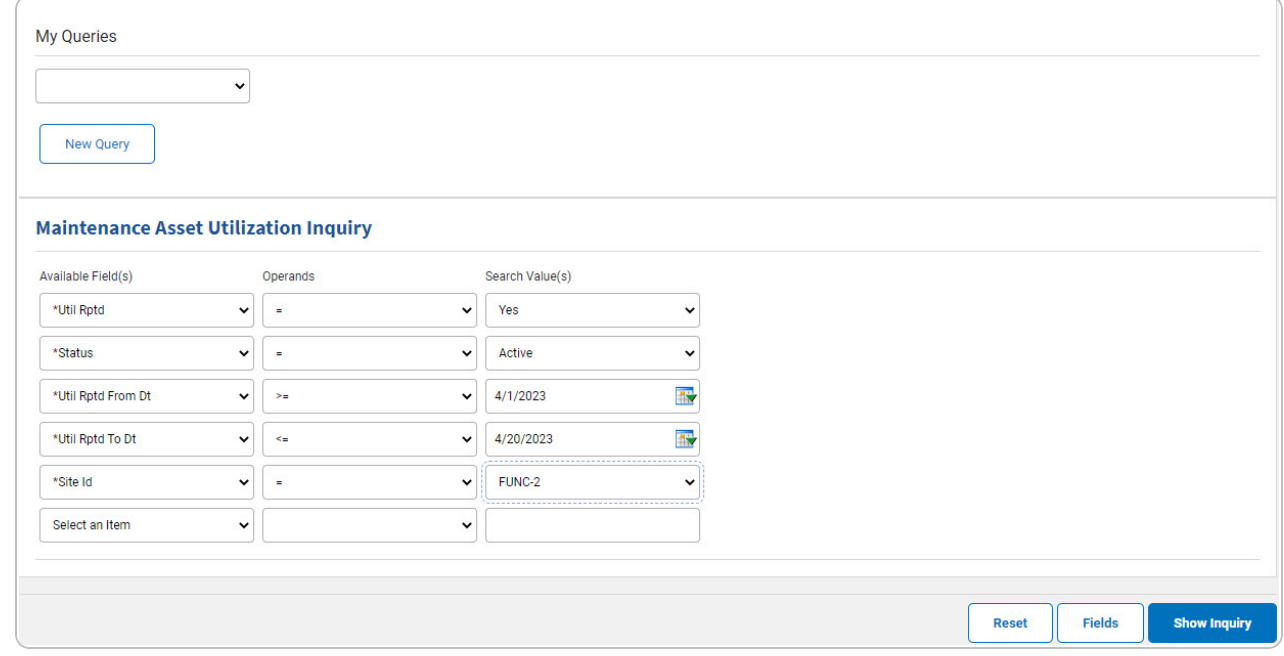

Select . *The [Maintenance](#page-9-0) Asset Utilization Inquiry — Select Fields page appears.*

2.

OR

Select . *The [Maintenance](#page-7-0) Asset Utilization Inquiry — Results page appears.*

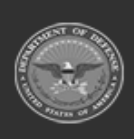

**DPAS Helpdesk** 1-844-843-3727

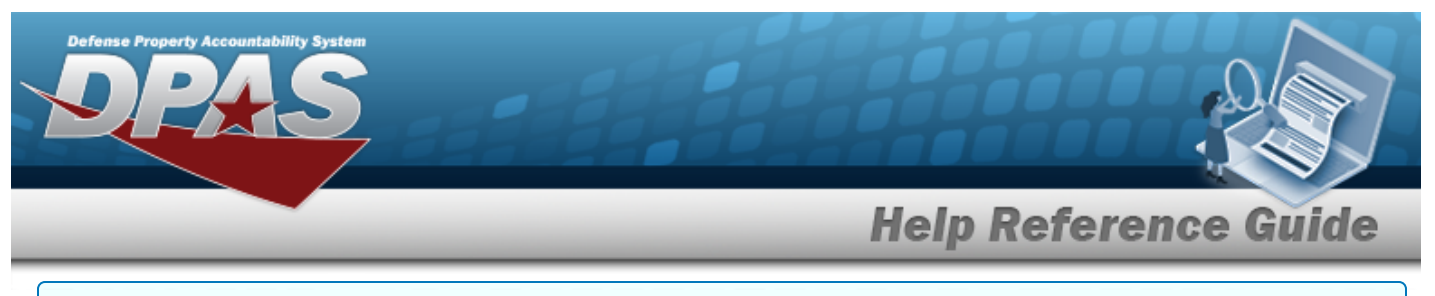

### **Update a My Queries Inquiry**

1. Use to select the desired saved [query.](MyQueries.htm) *The page refreshes, the search criteria fields change,* and *independent in and is joined by budate query* and *Delete query information appears in the search criteria grid.*

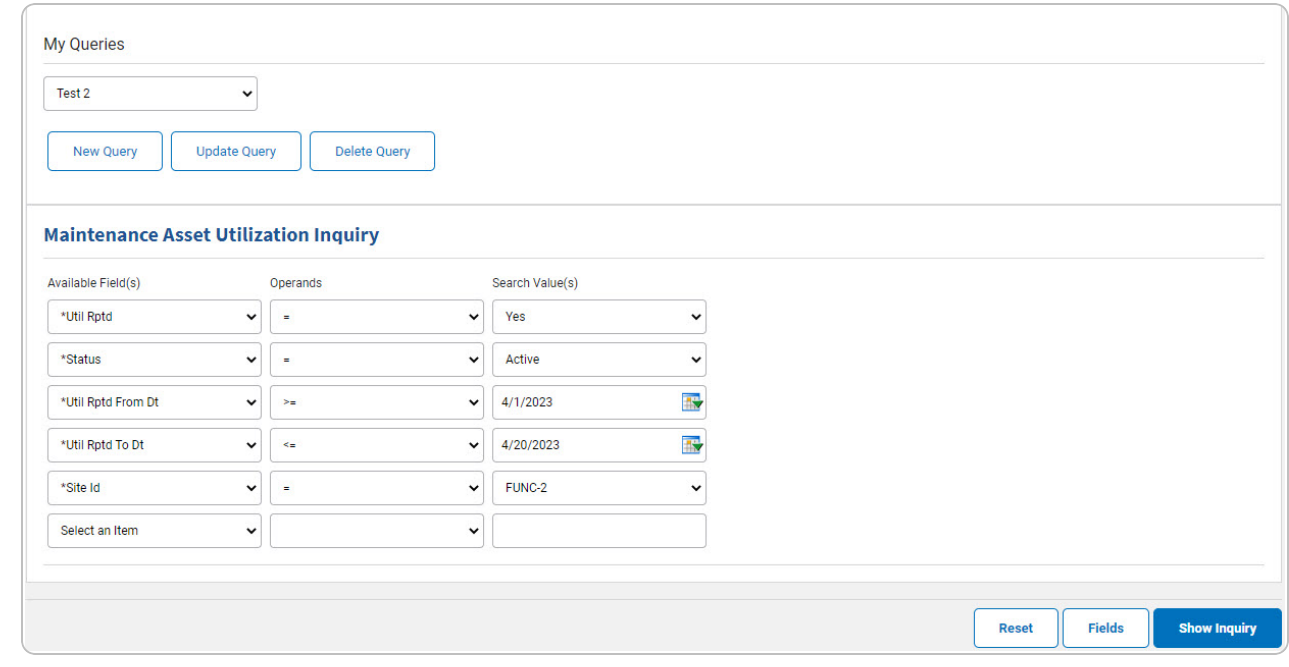

2. Select **experience Figurer** *The query information is updated.* 

Select . *The [Maintenance](#page-9-0) Asset Utilization Inquiry — Select Fields page appears.*

3.

OR

Select . *The [Maintenance](#page-7-0) Asset Utilization Inquiry — Results page appears.*

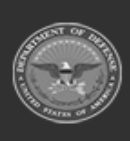

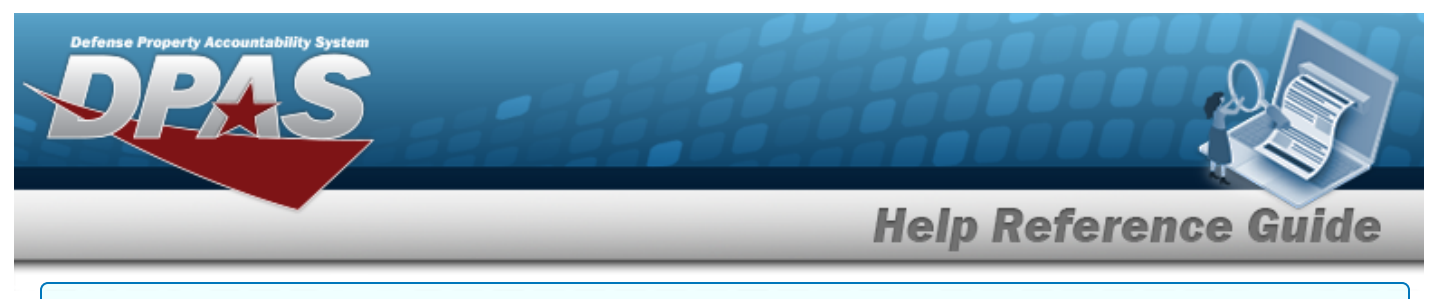

### **Delete a My Queries Inquiry**

1. Use to select the desired saved [query.](MyQueries.htm) The page refreshes, and *New Query* is joined by

**Update Query** *and . The selected query information appears in the search criteria*

*grid.*

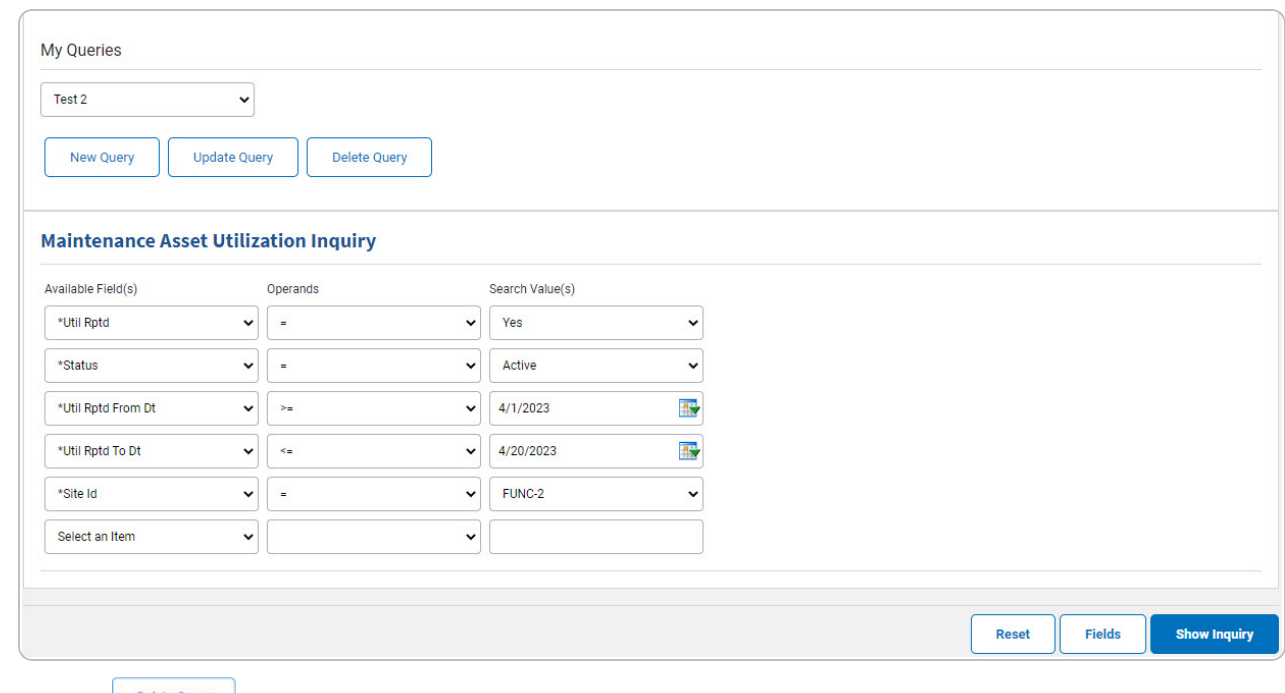

2. Select **Delete Query** *I*. The query information is removed.

### **Revise the Fields for the Inquiry**

Select . *The [Maintenance](#page-9-0) Asset Utilization Inquiry — Select Fields page appears.*

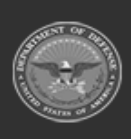

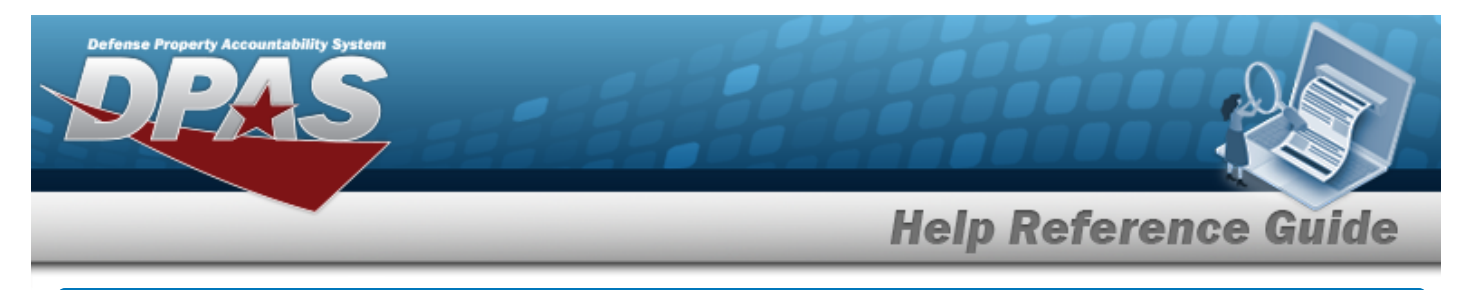

# <span id="page-7-0"></span>**Search for a Maintenance Asset Utilization — Results**

## **Navigation**

Inquiries > Utilization > Asset Utilization > Search Criteria >  $\frac{1}{\sqrt{2}}$  > Maintenance Asset Utilization Inquiry Search Results page

## **Procedures**

### **Export the Maintenance Asset Utilization Inquiry Results**

#### Cancel

*Selecting at any point of this procedure removes all revisions and closes the page. Bold numbered steps are required.*

1. Select  $\left[\Box\right]$  of to choose the print format (Excel, PDF, or Word). *The procedure leaves the application based on the selection made.*

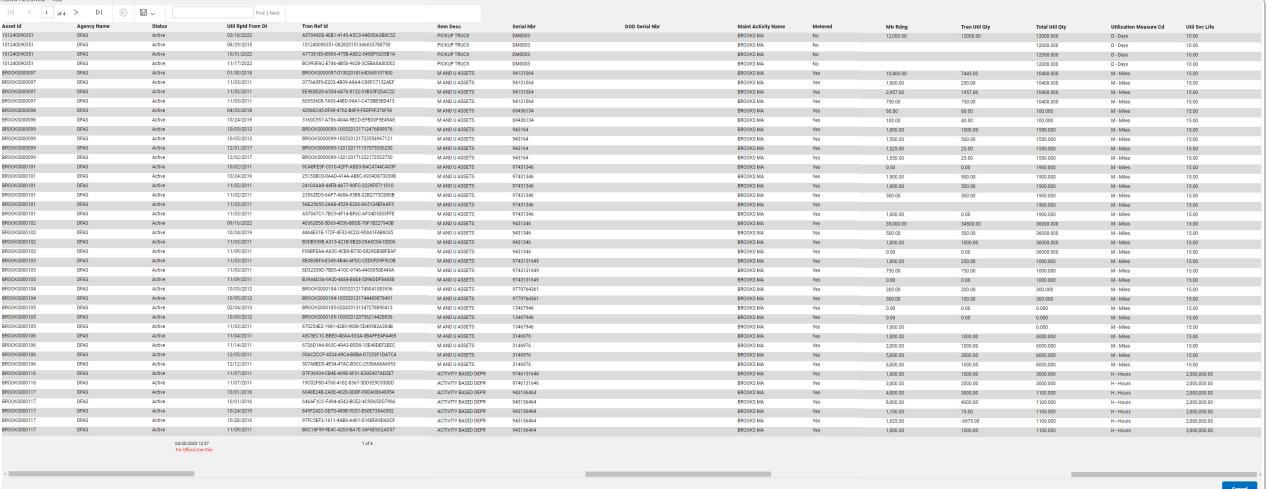

**Note**

To reach the optional fields, refer to the [Maintenance](#page-9-0) Asset Utilization Inquiry — Field [Selection](#page-9-0) page.

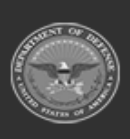

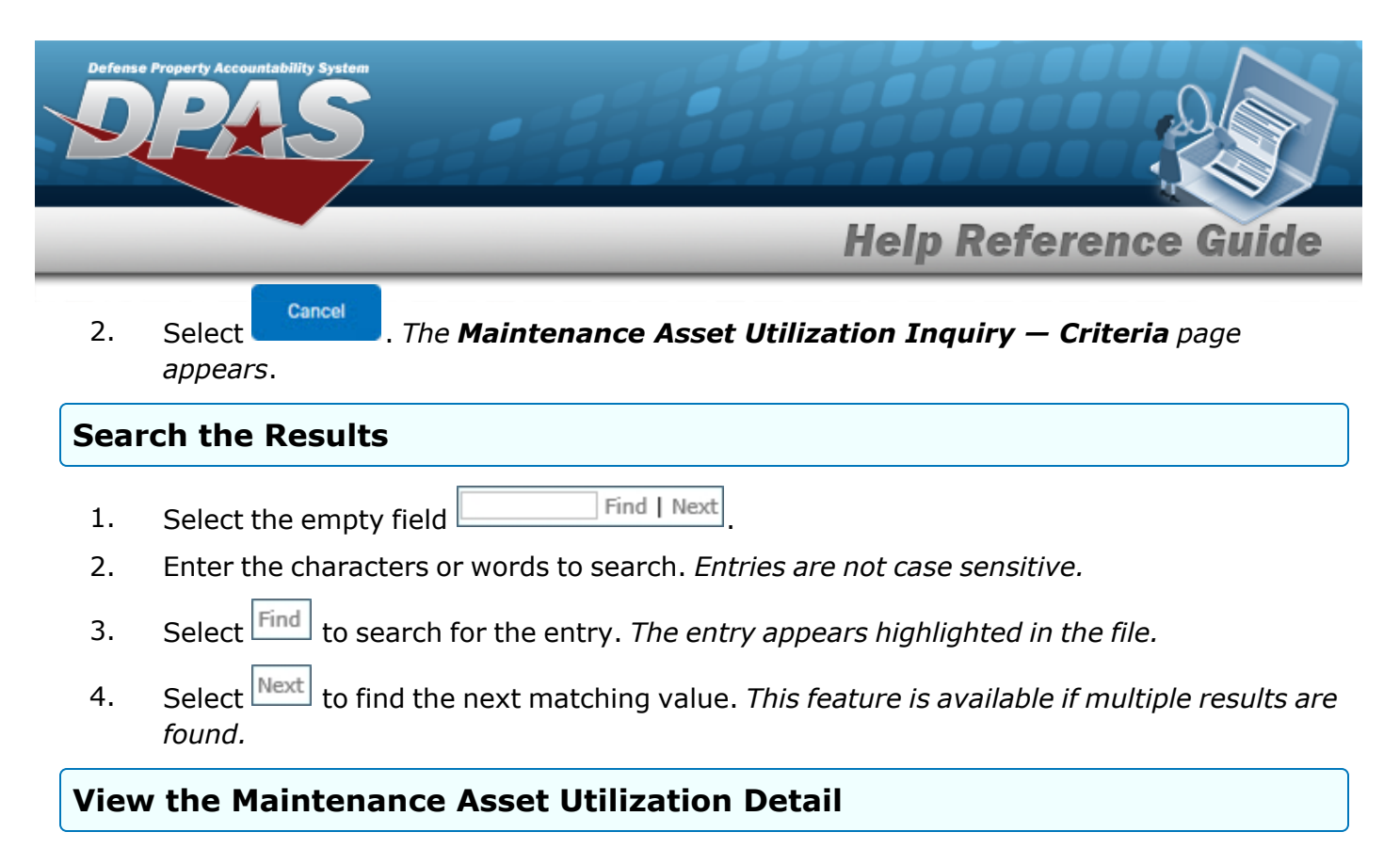

Select the desired Maintenance Asset Utilization row. *The [Maintenance](#page-17-0) Asset Utilization Inquiry Detail — Asset [Utilization](#page-17-0) page appears.*

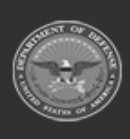

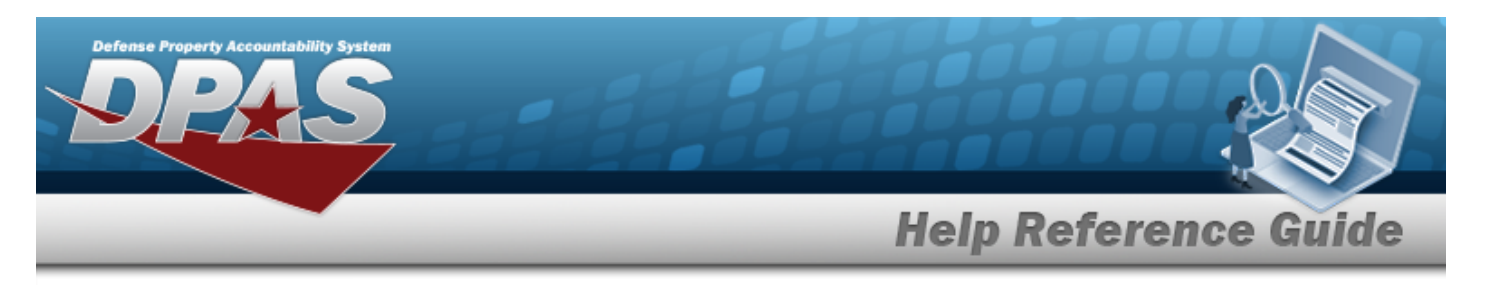

# <span id="page-9-0"></span>**Select Fields for the Maintenance Asset Utilization Inquiry**

# **Navigation**

Inquiries > Utilization > Asset Utilization > Search Criteria >  $\boxed{\text{Felds}}$  > Maintenance Asset Utilization Inquiry Fields Selection page

## **Procedures**

 **Choose the Extracted Inquiry File Details** 

*Selecting at any point of this procedure removes all revisions and closes the page, whereas selecting returns all fields to the default "All" setting.*

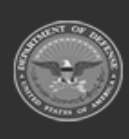

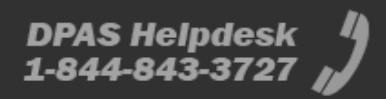

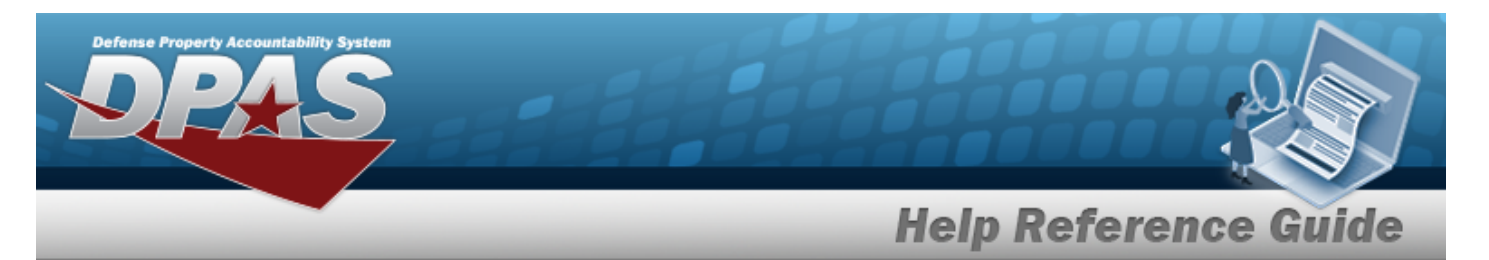

## 1. Select **Fields** . The **Maintenance Asset Utilization Inquiry** page appears.

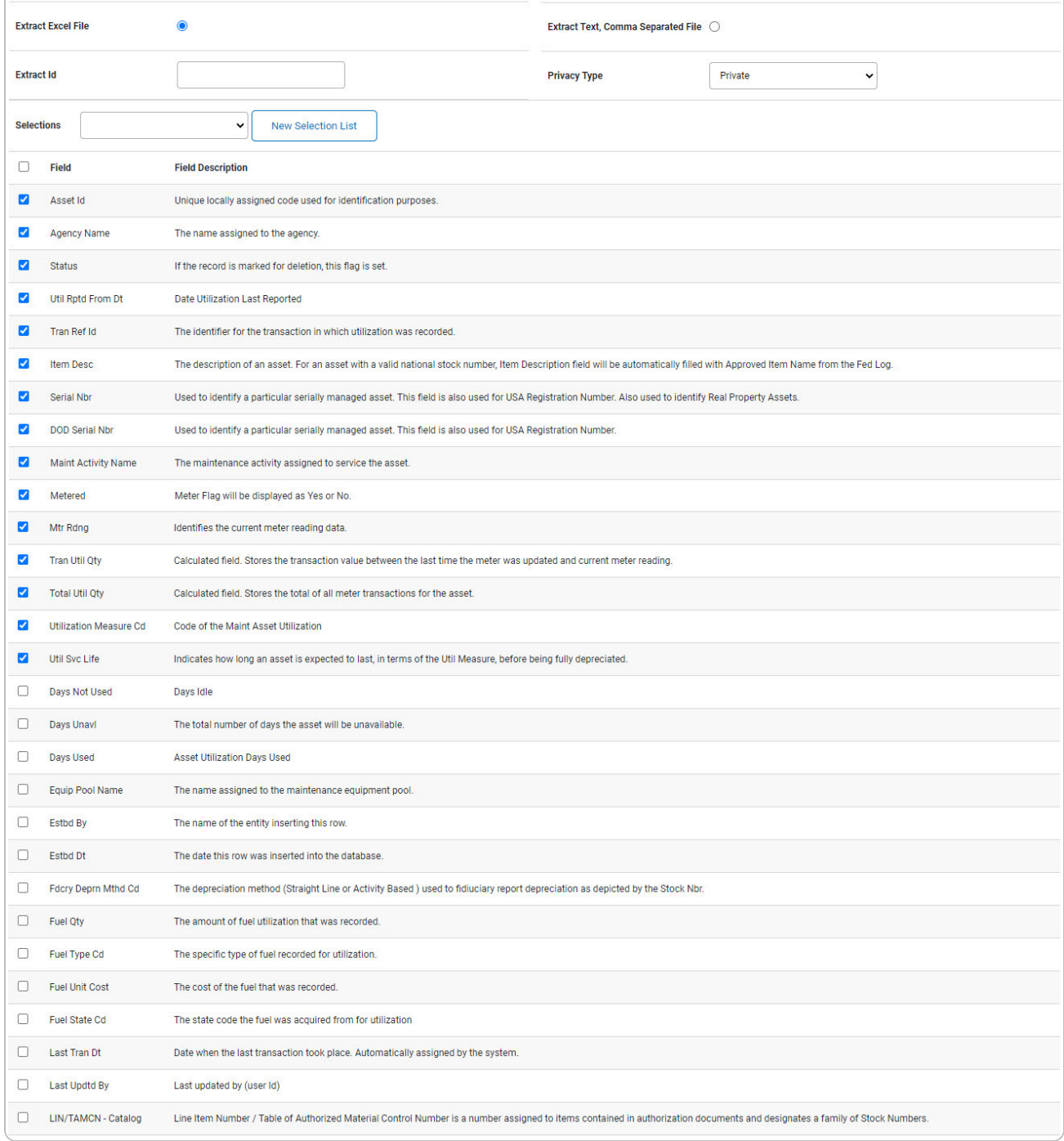

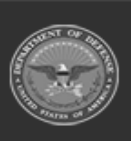

**DPAS Helpdesk**<br>1-844-843-3727

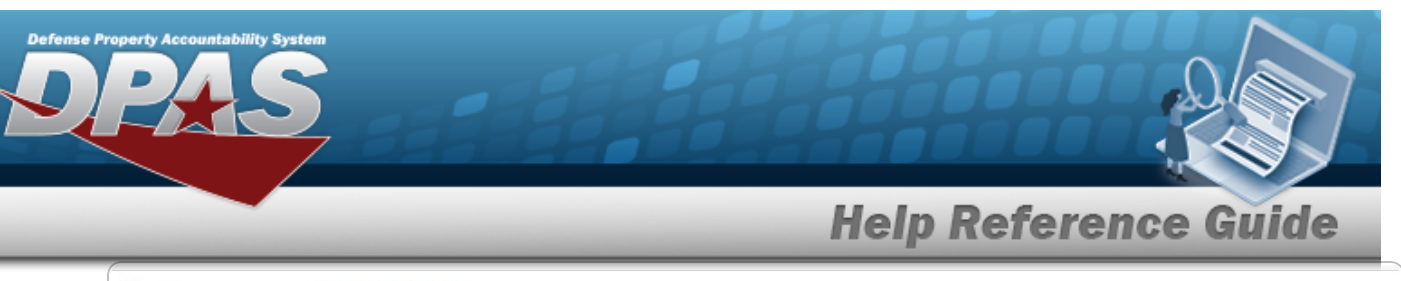

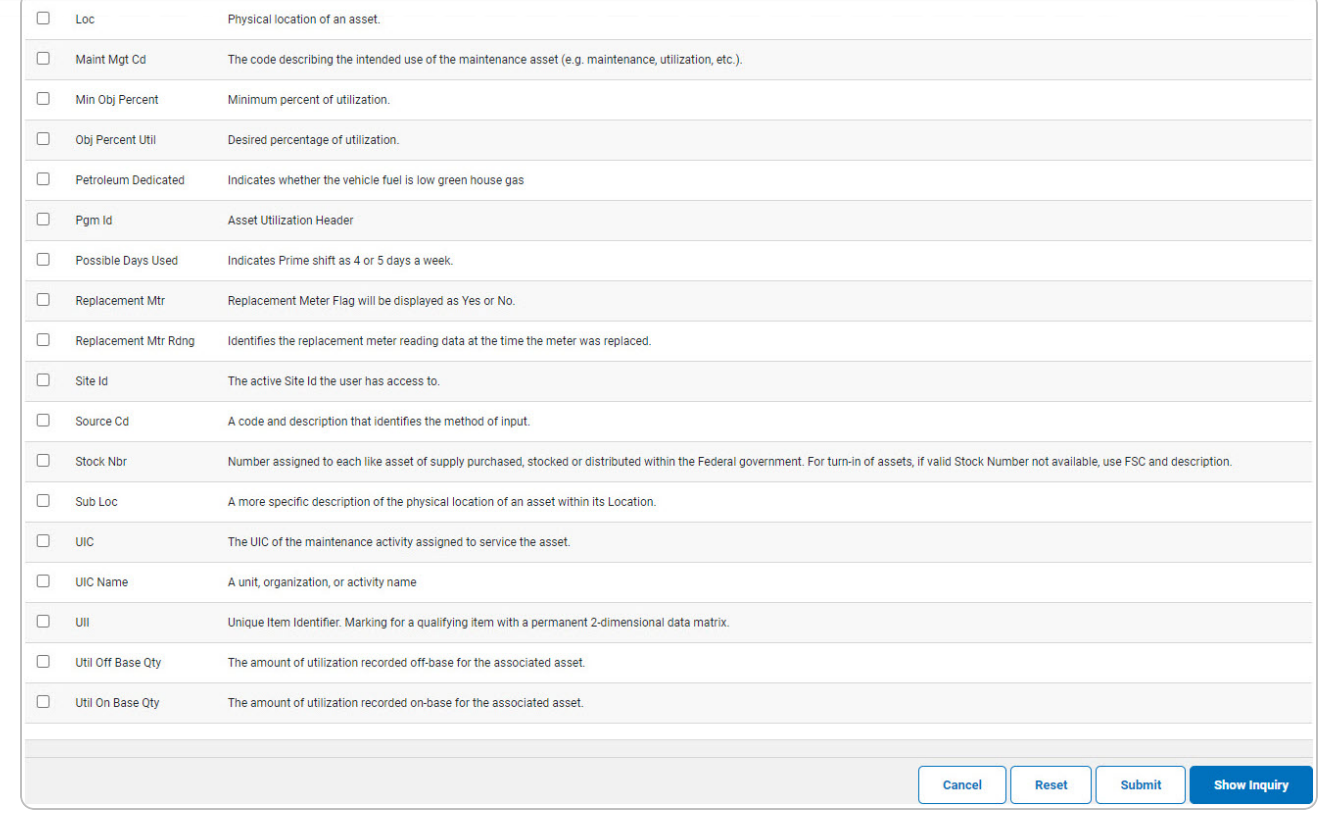

- **2.** Choose the desired file type:
	- <sup>l</sup> Click to select Extract Excel File. *The extracted file on the View [Inquiry](InqViewInqExtrct.htm) Extract page is an .XLS file.*

#### **OR**

Click to select Extract Text, Comma Separated File. *The extracted file on the View [Inquiry](InqViewInqExtrct.htm) Extract page is a .CSV file.*

- 3. Enter an unique identifier in the Extract ID field provided. *This adds the identifier to the link on the View [Inquiry](InqViewInqExtrct.htm) Extract page, and does not change the file name.*
- 4. Use to select the [Privacy](PrivacyType.htm) Type.

### **Add a Selection List**

1. Select **Rew Selection List** J. The page refreshes, and Selections changes from a drop-down field to *a text field.*

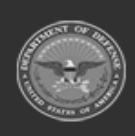

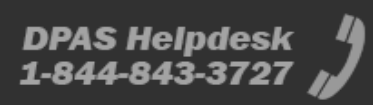

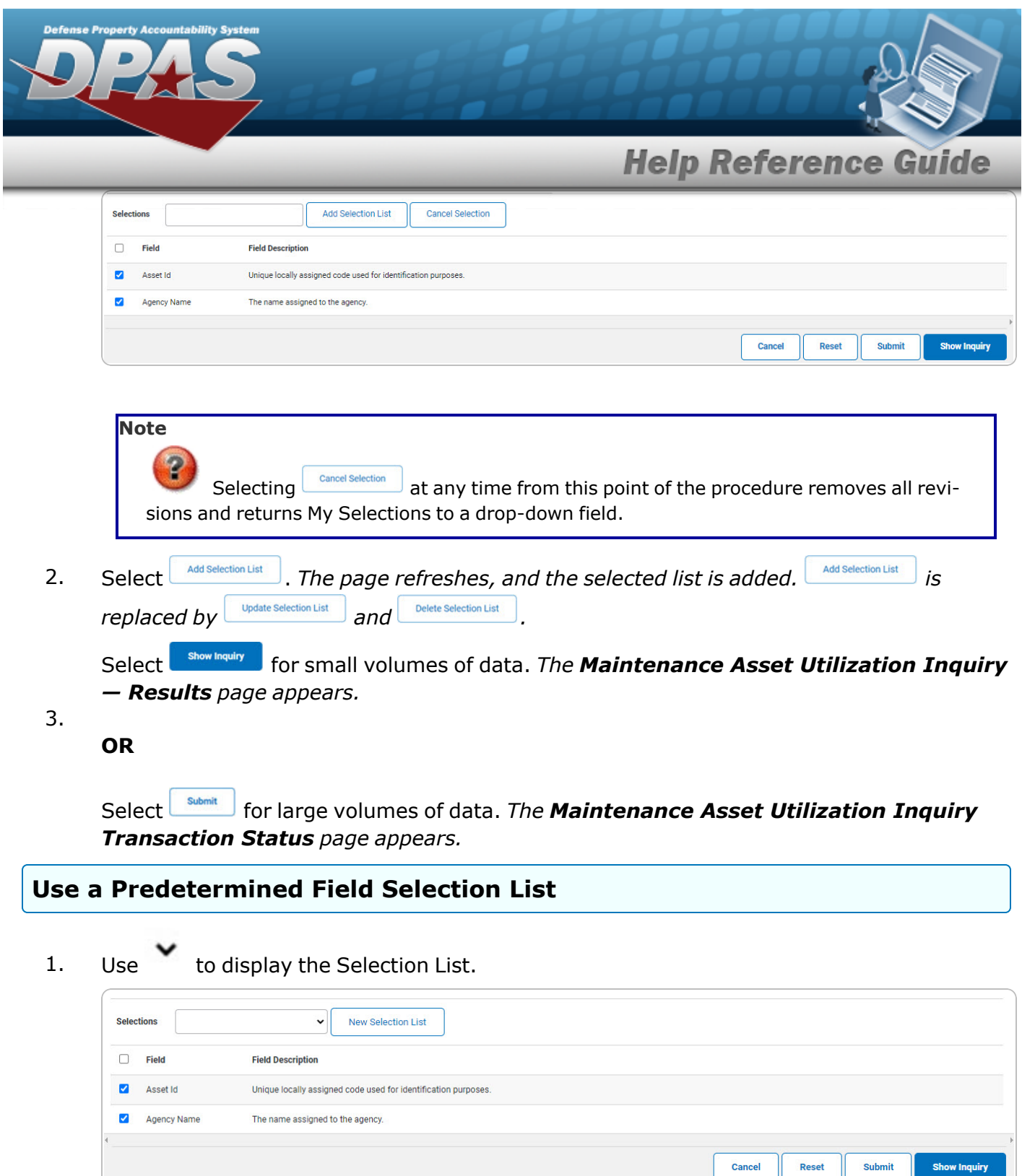

Select **Formally** for small volumes of data. *The [Maintenance](#page-7-0) Asset Utilization Inquiry — [Results](#page-7-0) page appears.*

**DPAS Helpdesk<br>1-844-843-3727** 

2.

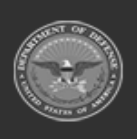

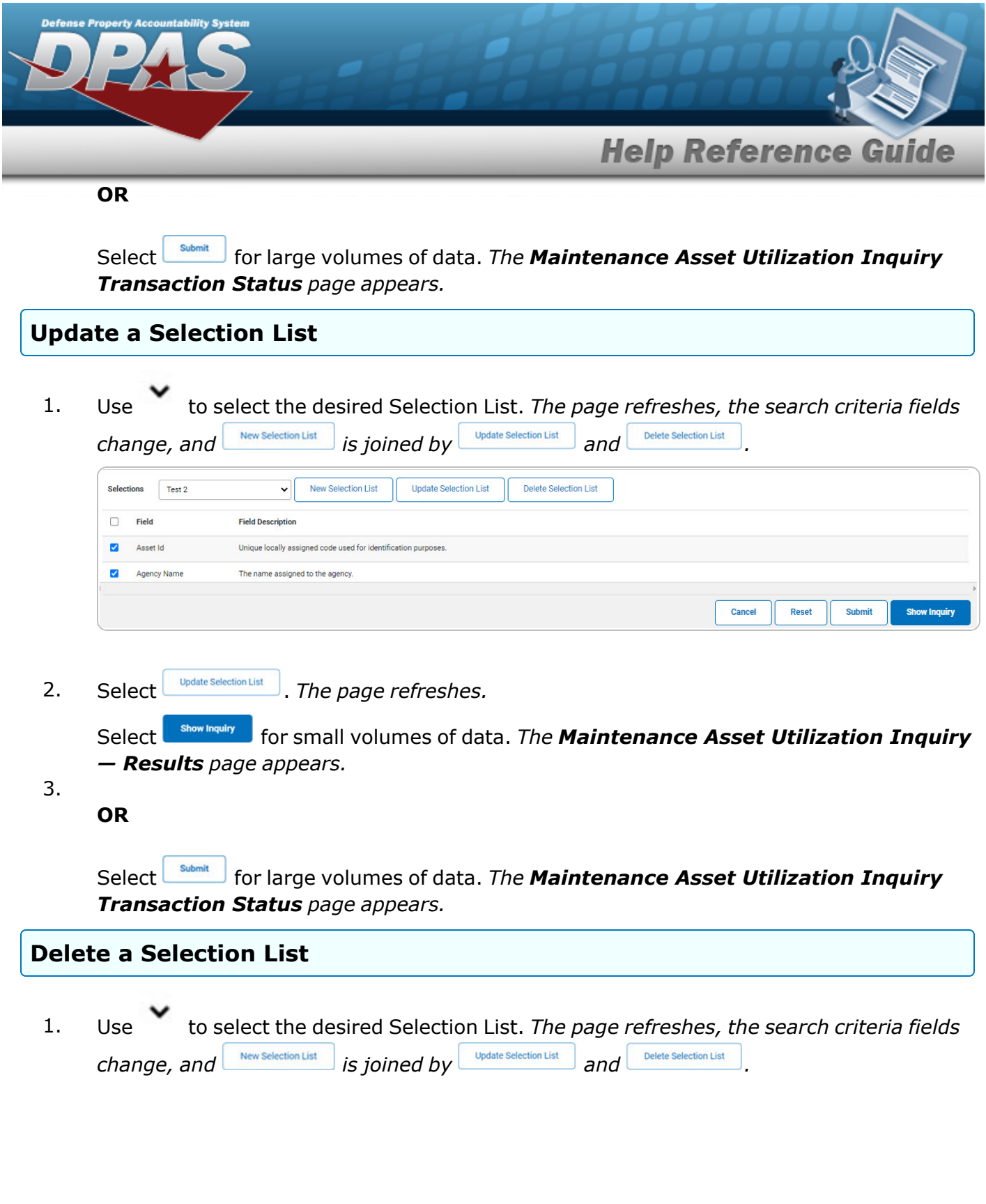

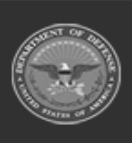

DPAS Helpdesk<br>1-844-843-3727

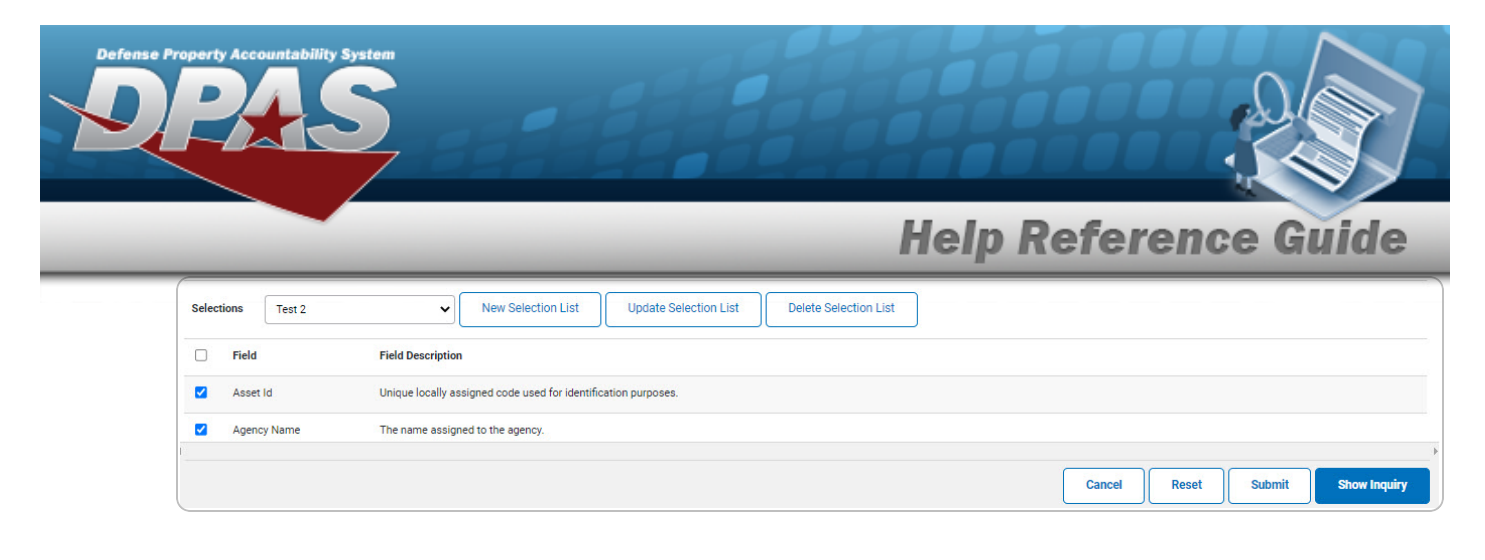

2. Select *Delet <b>Refere Selection List* . *The page refreshes and the list is immediately deleted.* 

## **Modify the Fields Used for the Inquiry**

*Selecting at any point of this procedure removes all revisions and closes the page. Bold numbered steps are required. One or more of the Search Criteria fields can be entered to isolate the results. By default, all results are displayed. Selecting at any point of this procedure returns all fields to the default "All" setting.* 

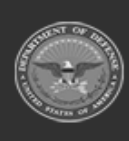

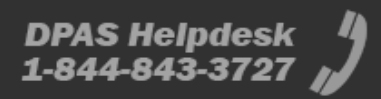

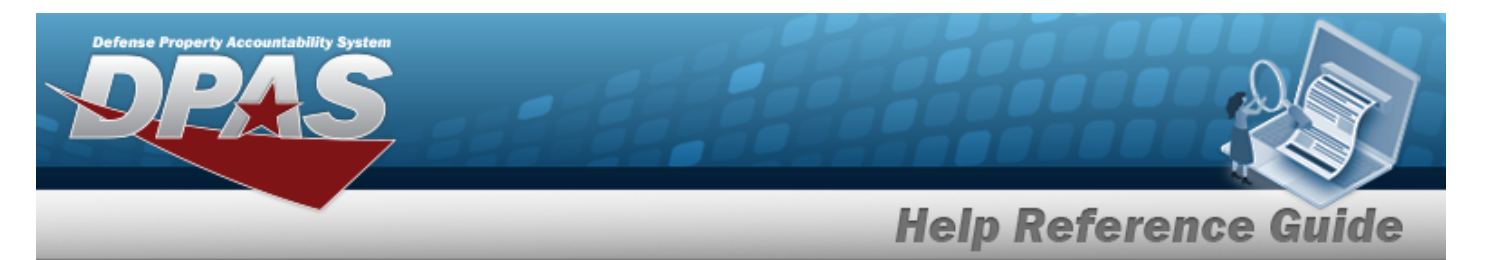

## 1. Select **Fields** . The **Maintenance Asset Utilization Inquiry** page appears.

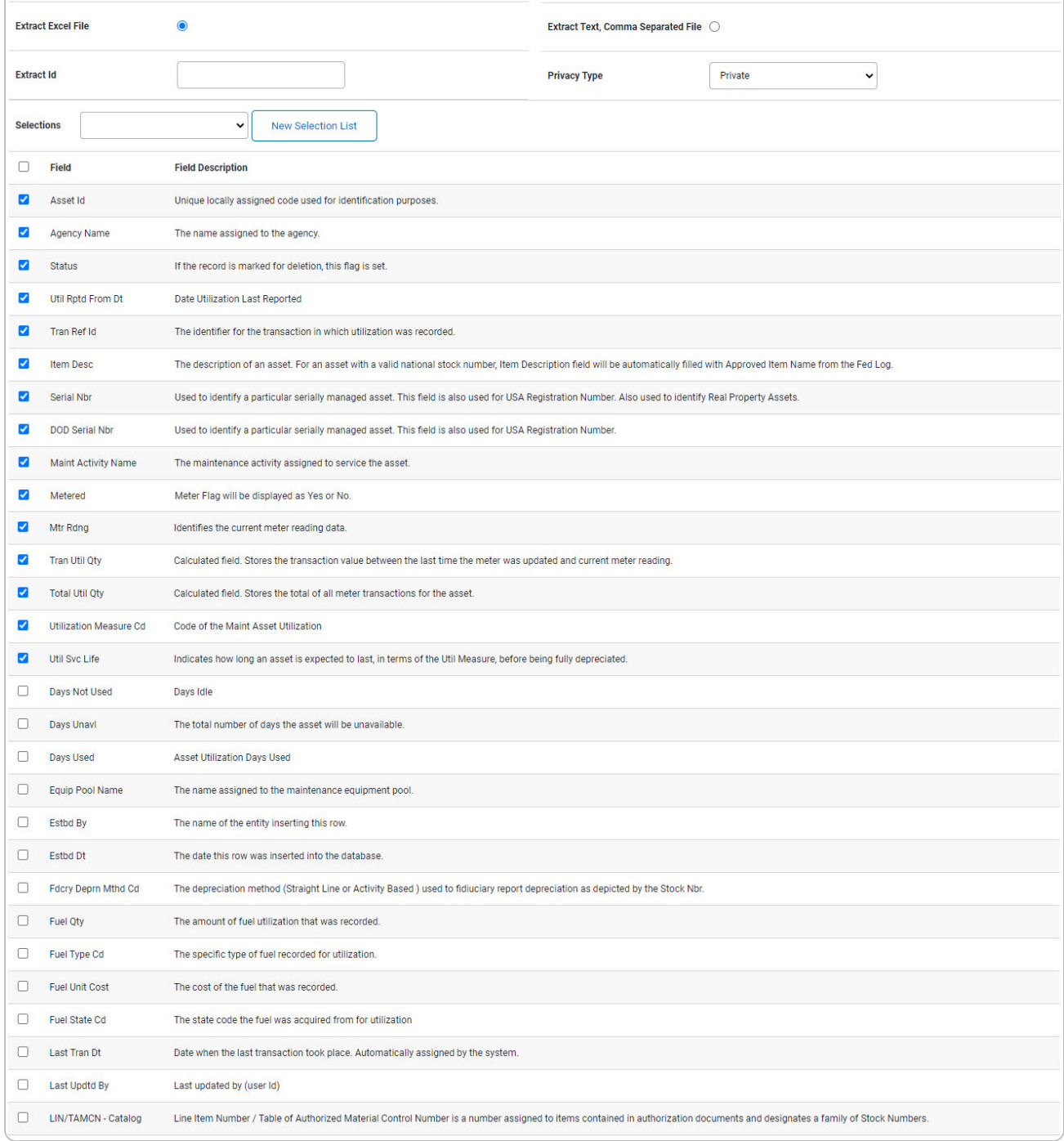

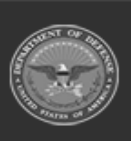

**DPAS Helpdesk**<br>1-844-843-3727

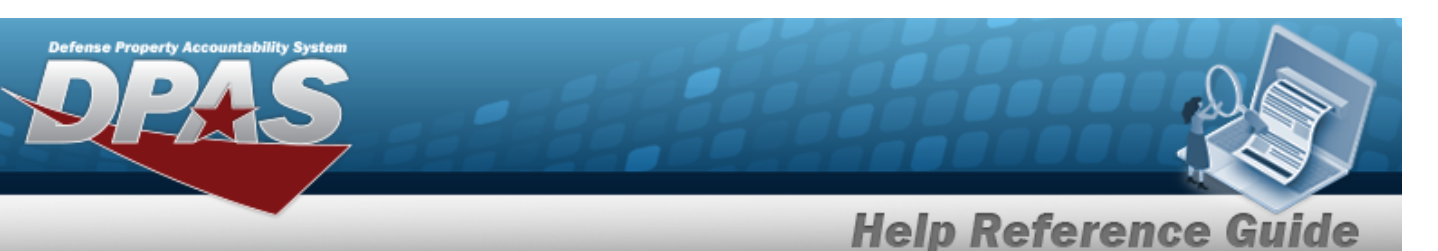

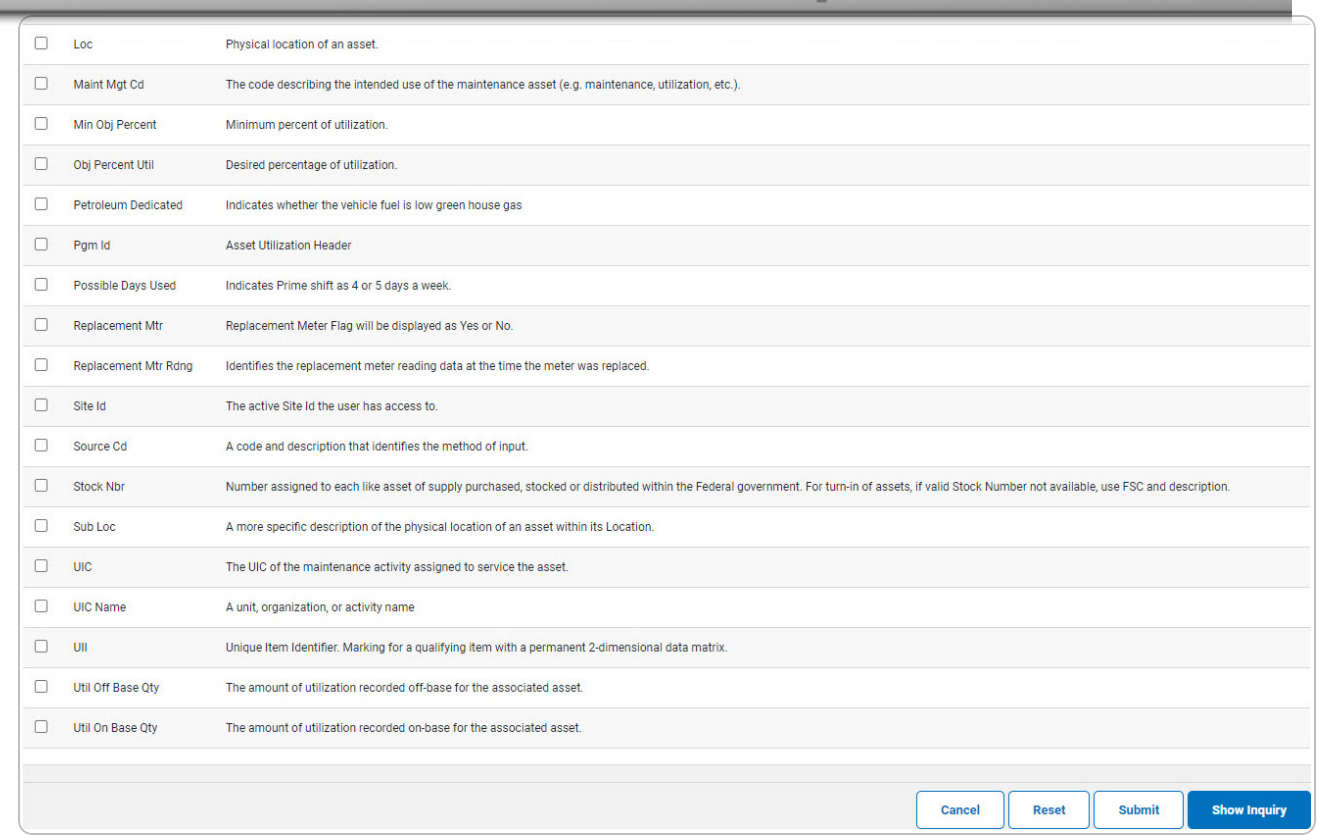

2. Select the fields required for the inquiry. *The 15 fields are automatically selected.*

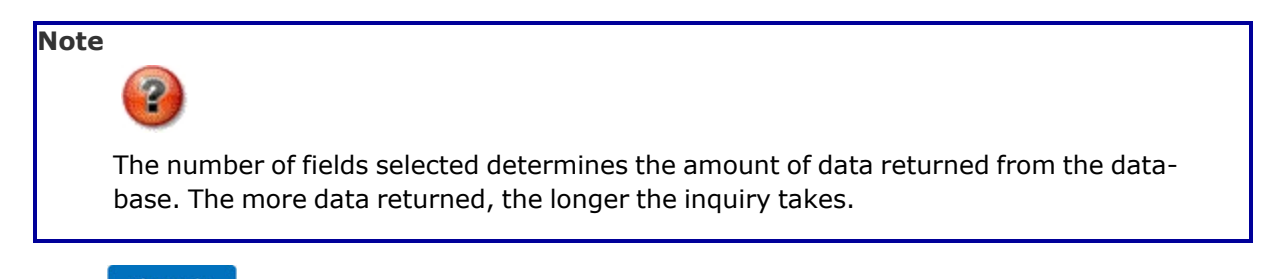

Select **For a show inquiry** for small volumes of data. *The [Maintenance](#page-7-0) Asset Utilization Inquiry — [Results](#page-7-0) page appears.*

3.

**OR**

Select  $\Box$  **Submit** for large volumes of data. *The [Maintenance](MaintAssetUtilInquiryTransStatus.htm) Asset Utilization Inquiry [Transaction](MaintAssetUtilInquiryTransStatus.htm) Status page appears.*

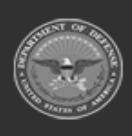

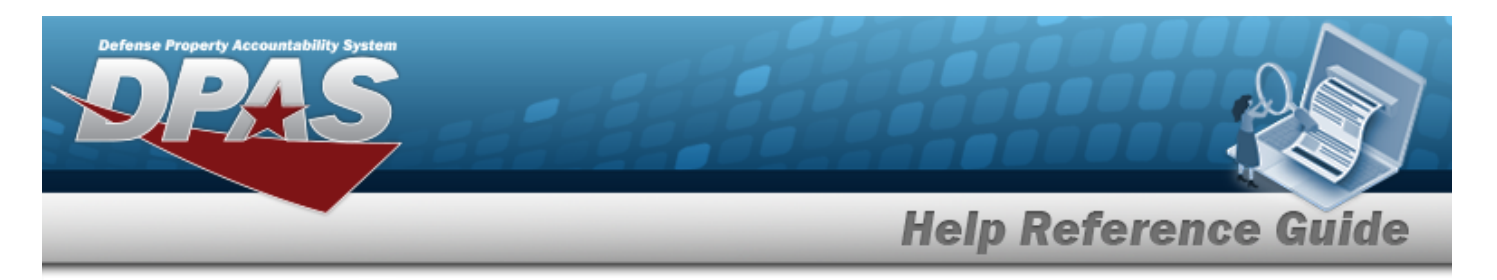

# <span id="page-17-0"></span>**View the Maintenance Asset Utilization Inquiry Detail — Asset Utilization**

# **Navigation**

Inquiries > Utilization > Asset Utilization > Search Criteria >  $\frac{\text{Słow Inquity}}{\text{Słow Inquity}}$  > Search Results > Inquiry Row [hyperlink](Hyperlink.htm) > Maintenance Asset Utilization Inquiry Detail — Asset Utilization page

## **Procedures**

 **Export the Maintenance Asset Utilization Inquiry Details — Asset Utilization** 

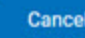

*Selecting at any point of this procedure removes all revisions and closes the page. Bold numbered steps are required.*

1. *Verify the Asset Utilization Detail tab.*

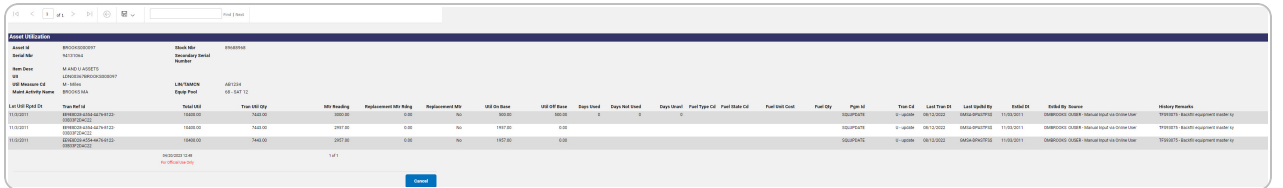

- 2. Select  $\Box$   $\Box$  to choose the print format (Excel, PDF, or Word). *The procedure leaves the application based on the selection made.*
- 3. Follow the prompts provided by the computer.
- Cancel 4. Select . *The [Maintenance](#page-0-0) Asset Utilization Inquiry — Criteria page appears*.

## **Search the Results**

- 1. Select the empty field **Election** Find | Next
- 2. Enter the characters or words to search. *Entries are not case sensitive.*

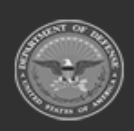

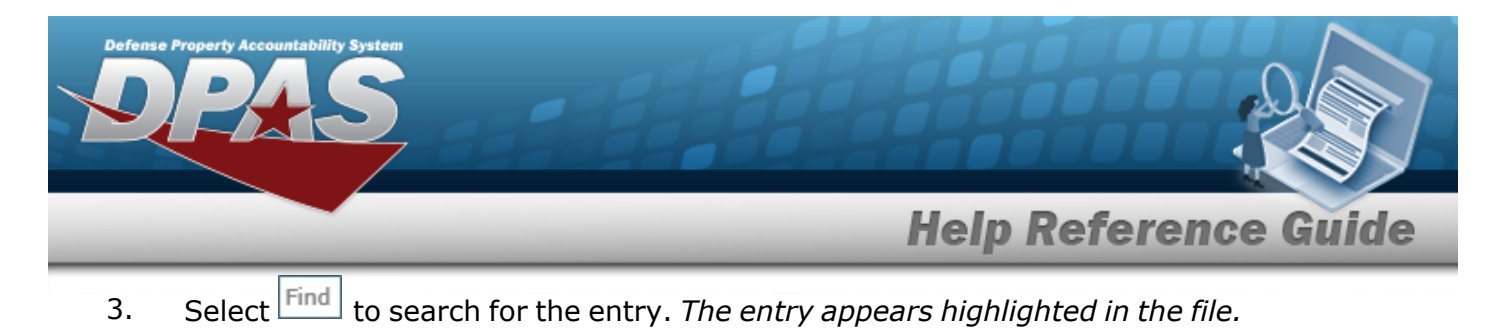

4. Select to find the next matching value. *This feature is available if multiple results are found.*

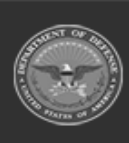

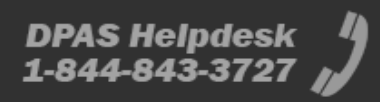